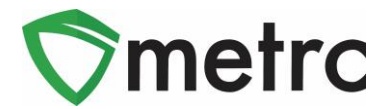

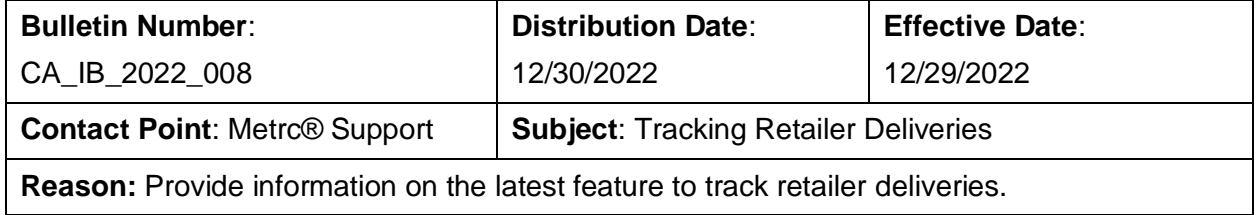

Greetings Metrc® Users,

New functionality has been integrated into Metrc that allows retailers to track deliveries by generating a *Delivery Inventory Ledger* for all cannabis goods that will be provided to their drivers (in regulation referred to as delivery employees) to carry in their vehicles. Although use of this functionality is not required until April 1, 2023, the functionality is available now. For information on regulatory requirements refer to the Department of Cannabis Control's website at [https://cannabis.ca.gov/.](https://cannabis.ca.gov/)

A detailed description of this new feature is provided on the following pages.

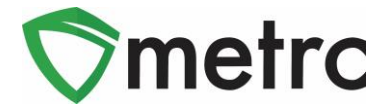

# **Tracking Retailer Deliveries**

In order for employees to use the new functionality to track retailer deliveries, the *Sales Delivery* permission must be enabled as shown in **[Figure 1](#page-1-0)** below.

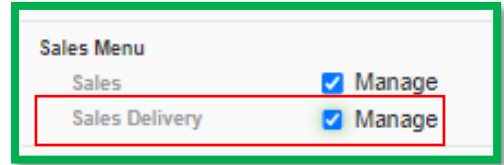

**Figure 1: Employee Permissions - Sales Delivery Option**

<span id="page-1-0"></span>Before the cannabis goods leave the licensed premises with a driver in a delivery vehicle for a delivery trip, licensees will access the new functionality by selecting the *Retailer Deliveries* option from the *Sales* menu in the top navigation bar as shown in **[Figure 2](#page-1-1)** below.

Do not select the *Deliveries* option on the *Sales* menu when creating a delivery trip. This option will be used when scheduled cannabis goods deliveries have been made or cancelled.

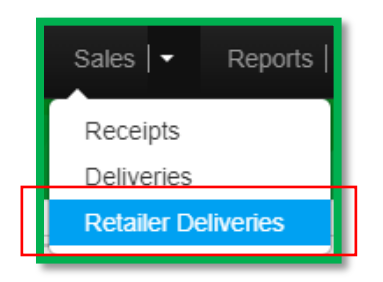

**Figure 2: Sales Menu – Retailer Deliveries Option**

<span id="page-1-1"></span>On the *Retailer Deliveries* page, select the *Active* tab, then select the *Record Deliveries* button as shown in **[Figure 3](#page-1-2)** below.

<span id="page-1-2"></span>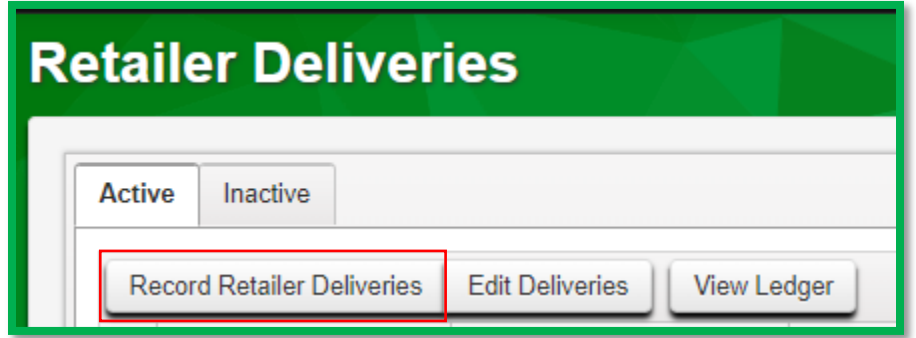

**Figure 3: Record Retailer Deliveries Button**

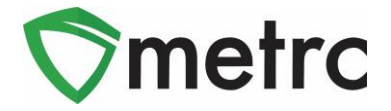

On the *Record Retailer Deliveries* modal enter the date and time the delivery was created, the date and time of the estimated departure, and the driver and vehicle information as highlighted below in **[Figure 4](#page-2-0)**. Commonly used drivers and vehicles can be set-up in advance by employees granted the *Manage Transporters* permission and then selected using the magnifying glass lookup to populate the required information.

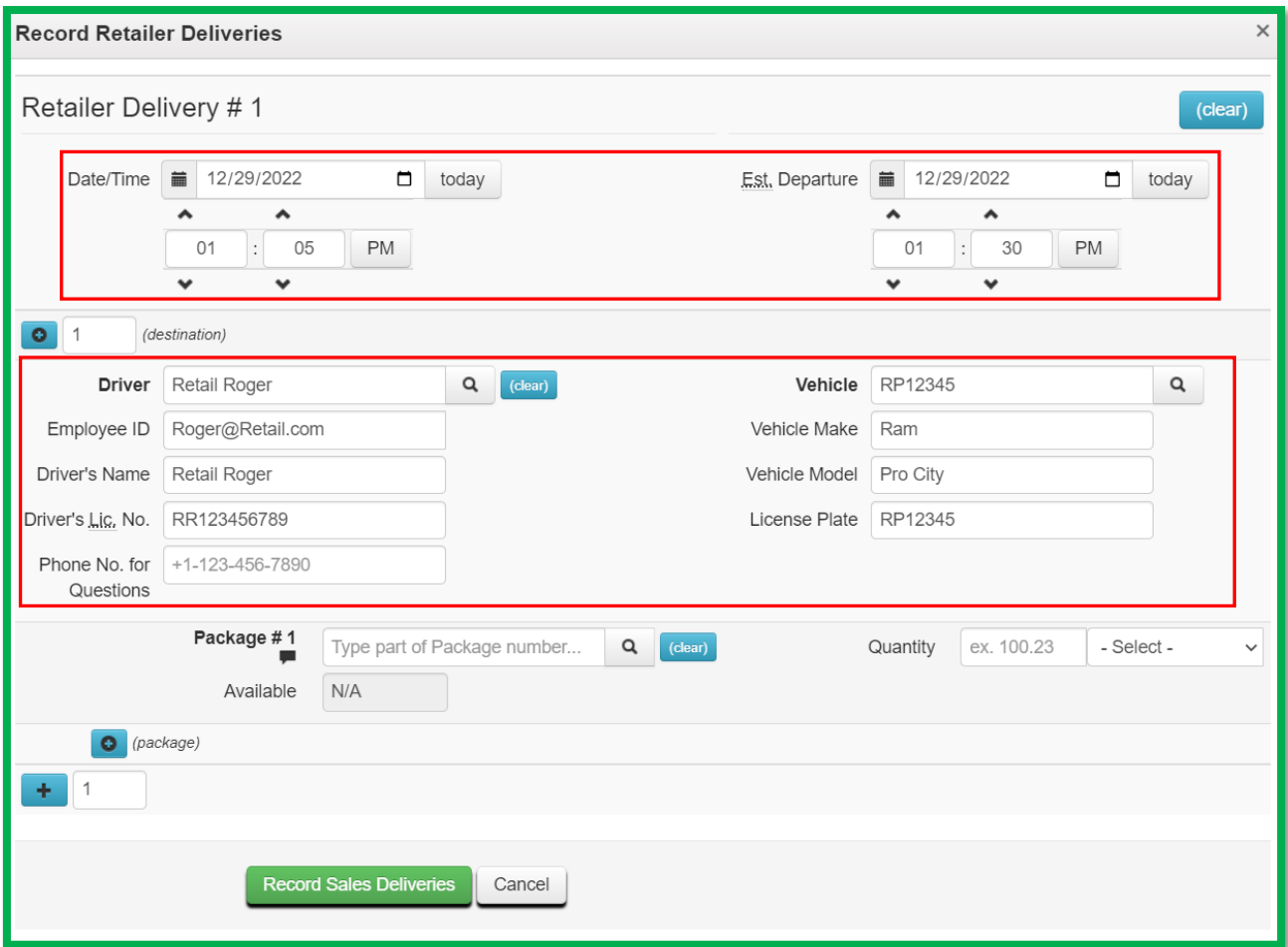

**Figure 4: Record Retailer Deliveries**

<span id="page-2-0"></span>To enter orders that have been received and processed by the licensed retailer before the driver leaves the licensed premises, add one or more destinations using the add

destination button  $\frac{1}{\sqrt{2}}$  (destination). A destination should be used for each order that will have a unique delivery location.

This will insert a *Destination* section, highlighted in **[Figure 5](#page-3-0)** below, for selecting the county where the delivery is to be made, the estimated arrival time, the type of customer, the package(s) or partial package(s) (in regulation referred to as UID) to be delivered, the quantity to be delivered from each package, and the total price of the item. Please note that

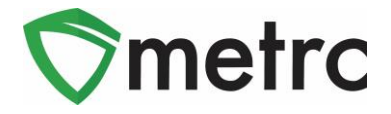

the new optional fields for sales have not yet been implemented for *Retailer Deliveries* but is planned for the near future.

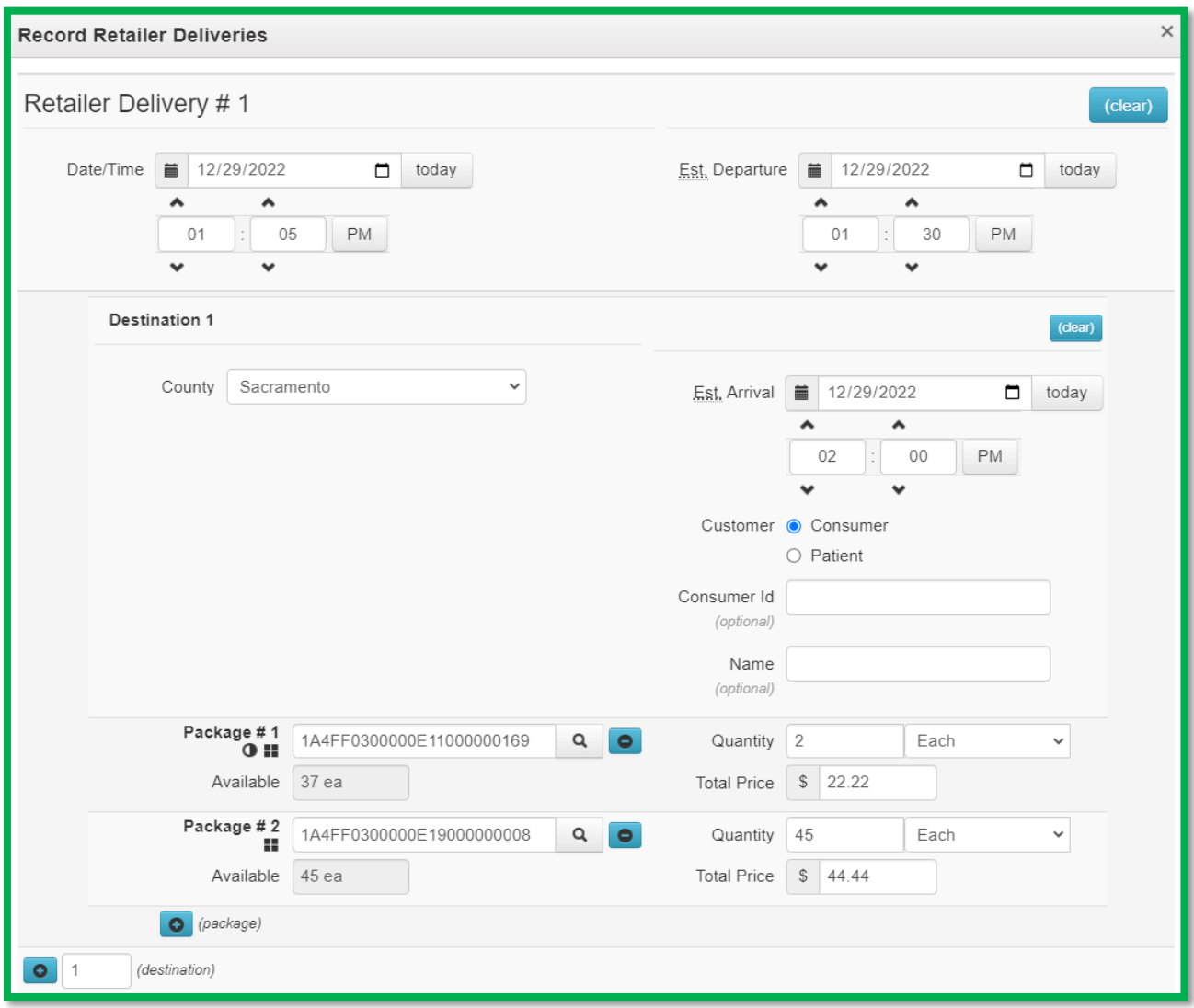

**Figure 5: Record Scheduled Deliveries**

<span id="page-3-0"></span>Once the destination has been entered, select the  $\bigcirc$  (package) button to add all packages that have been ordered prior to departure and are being delivered to that single destination. In **[Figure 5](#page-3-0)** above *Package #1* is an example of a partial package (Quantity < Available) and *Package #2* is an example of a sale of an entire package (Quantity = Available).

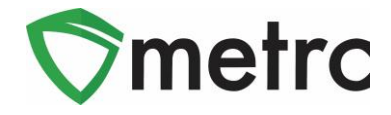

To record cannabis goods carried in the delivery vehicle for potential sales, enter those package(s) and/or partial package(s) in the section below the driver and vehicle information as shown in **[Figure 6](#page-4-0)** below.

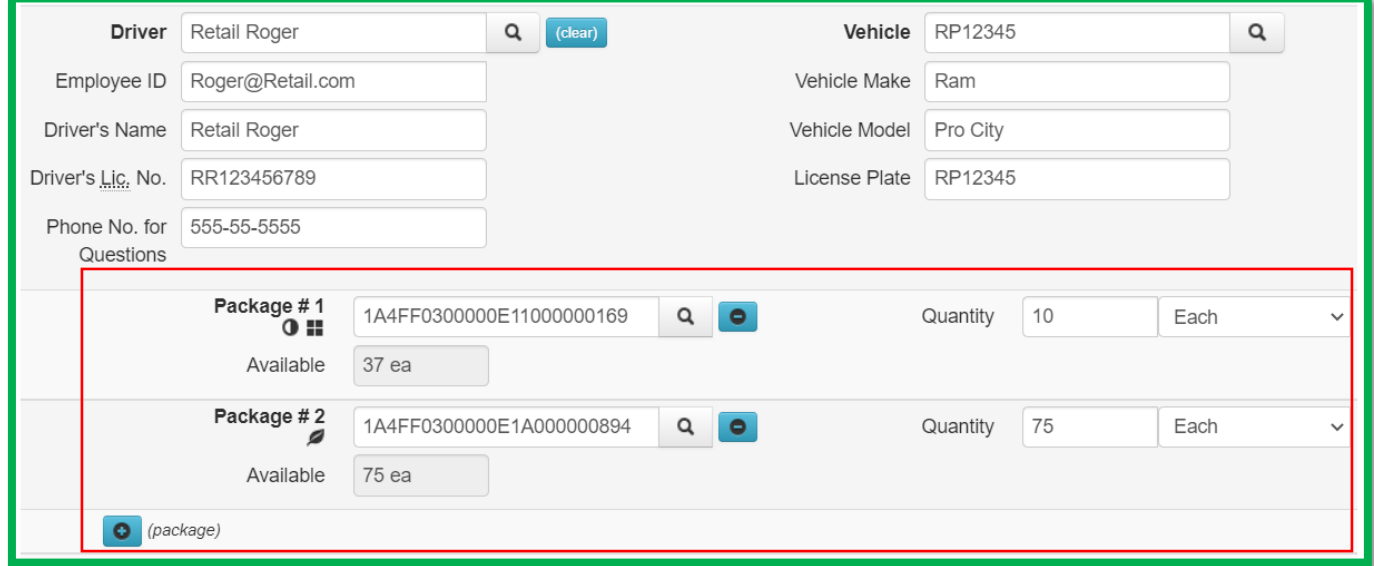

**Figure 6: Record Product Carried in the Vehicle for Potential Sales**

<span id="page-4-0"></span>When all the necessary information is recorded, click the green *Record Sales Deliveries*  button to save the delivery*.* The packages on the delivery will remain in the inventory of the licensee and the quantity adjusted for the amount taken in the delivery vehicle.

On the *Retailer Deliveries* page, the information just entered pertaining to the retailer delivery can be viewed. By clicking on the dropdown arrow next to the delivery number, the *Packages* tab displays the packages and quantities on the delivery for potential sales as shown in **[Figure 7](#page-4-1)** below.

| Delivery                                                                | ÷                          | <b>Record Retailer Deliveries</b><br>Date Time | <b>Edit Deliveries</b><br>÷ | <b>Driver</b>             | <b>View Ledger</b><br>Ŧ.<br>Vehicle Info            | : EID |                              | RDT | $\vdots$ Leg |  | : Completed            | Pkg's   | $:$ Total Sold | ÷                   |          | ê.<br>Recorded | <b>State</b> | $\equiv$ |                         |
|-------------------------------------------------------------------------|----------------------------|------------------------------------------------|-----------------------------|---------------------------|-----------------------------------------------------|-------|------------------------------|-----|--------------|--|------------------------|---------|----------------|---------------------|----------|----------------|--------------|----------|-------------------------|
| 0000000111                                                              |                            | 12/29/2022<br>01:05 pm                         |                             | <b>Retail Roger</b>       | Make: Ram<br>Model: Pro City<br>Lic. Plate: RP12345 |       | 12/29/2022<br>01:30 pm       |     |              |  |                        |         | \$66.66        |                     | 01:19 pm | 12/29/2022     | Recorded     |          | Start<br>$\pmb{\times}$ |
| History<br>Delivery<br>Leg<br>Packages<br>ê.<br>$\overline{\textbf{v}}$ |                            |                                                |                             |                           |                                                     |       |                              |     |              |  |                        | $\cdot$ | $=$ .          |                     |          |                |              |          |                         |
|                                                                         |                            |                                                | $\frac{1}{2}$ Tag           |                           |                                                     |       |                              |     |              |  | $\frac{1}{2}$ Quantity |         | $\vdots$ Date  |                     |          |                |              |          |                         |
| Leg                                                                     | # 1A4FF0300000E11000000169 |                                                |                             |                           |                                                     |       |                              |     |              |  |                        |         |                | 12/29/2022 01:05 pm |          |                |              |          |                         |
|                                                                         |                            |                                                |                             |                           |                                                     |       | 75 ea<br>12/29/2022 01:05 pm |     |              |  |                        |         |                |                     |          |                |              |          |                         |
|                                                                         |                            |                                                |                             | #1A4FF0300000E1A000000894 |                                                     |       |                              |     |              |  |                        |         |                |                     |          |                |              |          |                         |

<span id="page-4-1"></span>**Figure 7: Packages Tab – Packages for Potential Sales**

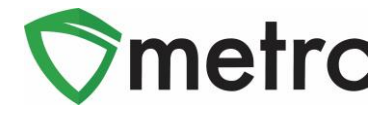

The *Delivery* tab shown in **[Figure 8](#page-5-0)** below displays the orders processed before the delivery trip begins, including a delivery id, driver and vehicle information and estimated date/time of departure and arrival. Clicking on the dropdown arrow next to each delivery provides information on the packages included in that delivery trip.

| Packages | <b>Delivery</b> | History<br>Leg              |                      |                                                                     |                        |                      |               |    |                                                        |                          |   |                        |    |    |           |                |       |                        |                           |                        |                           |   |
|----------|-----------------|-----------------------------|----------------------|---------------------------------------------------------------------|------------------------|----------------------|---------------|----|--------------------------------------------------------|--------------------------|---|------------------------|----|----|-----------|----------------|-------|------------------------|---------------------------|------------------------|---------------------------|---|
|          |                 |                             |                      |                                                                     |                        |                      |               |    |                                                        |                          |   |                        |    |    |           |                |       | ê,∙                    | ▼<br>$\blacktriangledown$ | =.                     |                           |   |
|          | ÷<br>Delivery   | ÷<br>Sales                  | <b>Customer Type</b> | ÷                                                                   | Patient                | ÷                    | <b>Driver</b> | Œ. | Vehicle Info                                           | ÷<br>ETD                 |   | $\pm$<br><b>ETA</b>    | AA | ÷  | Completed | ÷              | Pkg's | ÷                      | ÷<br>Total                | Recorded               | ÷<br>State                | ÷ |
|          | 0000000181      | 12/29/2022<br>$01:05$ pm    | Consumer             |                                                                     |                        | Retail<br>Roger      |               |    | Make: Ram<br>Model: Pro City<br>Lic. Plate:<br>RP12345 | 12/29/2022<br>$01:30$ pm |   | 12/29/2022<br>02:00 pm |    |    |           | $\overline{2}$ |       |                        | \$66.66                   | 12/29/2022<br>07:34 pm |                           |   |
|          |                 |                             |                      |                                                                     |                        |                      |               |    |                                                        |                          |   |                        |    |    |           |                |       |                        | А×                        | ₹▼                     | ≡∙                        |   |
|          | Package         |                             | ÷.                   | Item                                                                |                        |                      |               |    | $:$ Category                                           |                          | ÷ | Item Strain            |    | ÷Γ | Quantity  |                |       | : Trip Manifest Number |                           | ÷                      | Total                     |   |
|          |                 | ## 1A4FF0300000E11000000169 |                      |                                                                     | Blue Dream Flower (1g) |                      |               |    | Flower (packaged - each)                               |                          |   | <b>Blue Dream</b>      |    |    | 2 ea      |                |       |                        |                           |                        | \$22.22                   |   |
|          |                 | #1A4FF0300000E19000000008   |                      |                                                                     | Yabba Dabba Doo Coffee |                      |               |    | Edible (weight - each)                                 |                          |   |                        |    |    | 45 ea     |                |       |                        |                           |                        | \$44.44                   |   |
|          | $\mathbb{R}$    | Page 1                      | of 1                 | $\blacktriangleright$ $\parallel$ $\blacktriangleright$ $\parallel$ | 10 <sup>°</sup>        | $\blacktriangledown$ | rows per page |    |                                                        |                          |   |                        |    |    |           |                |       |                        |                           |                        | Viewing $1 - 2$ (2 total) |   |

**Figure 8: Delivery Tab – Scheduled Deliveries and Package Information**

<span id="page-5-0"></span>Before recording the departure of the driver and vehicle from the licensed premises to begin the delivery trip, the delivery information can be updated using the *Edit Deliveries* button above the *Retailer Deliveries* grid or discontinued using the "X" button at the far-right of the delivery row as highlighted in **[Figure 9](#page-5-1)** below.

<span id="page-5-1"></span>

| I | Inactive<br><b>Active</b><br><b>Record Retailer Deliveries</b> | <b>Edit Deliveries</b>  | View Ledger                                              |                                                            |                                  |                 |              |                 |            |                             | A.T                         | –<br>$\overline{\mathbf{v}}$ $\mathbf{v}$<br>≕∗ |                                     |
|---|----------------------------------------------------------------|-------------------------|----------------------------------------------------------|------------------------------------------------------------|----------------------------------|-----------------|--------------|-----------------|------------|-----------------------------|-----------------------------|-------------------------------------------------|-------------------------------------|
|   | ÷<br><b>Delivery</b><br>0000000111                             | Date Time<br>12/29/2022 | $\vdots$ Driver<br><b>Retail Roger</b>                   | $\frac{1}{2}$ Vehicle Info<br>Make: Ram<br>Model: Pro City | $\vdots$ ETD<br>÷.<br>12/29/2022 | <b>RDT</b><br>÷ | $\pm$<br>Leg | ÷Γ<br>Completed | Pkg's<br>÷ | х.<br>Total Sold<br>\$66.66 | ÷<br>Recorded<br>12/29/2022 | <b>State</b><br>Recorded                        | Start                               |
|   | Page                                                           | 01:05 pm<br>of 1        | $\blacktriangleright$ $\mid$ $\blacktriangleright$<br>20 | Lic. Plate: RP12345<br>rows per page<br>$\mathbf{v}$       | $01:30$ pm                       |                 |              |                 |            |                             | 01:19 pm                    | Viewing 1 - 1 (1 total)                         | ×<br>$\circ$<br>$\ddot{\mathbf{r}}$ |

**Figure 9: Retailer Delivery Before Departure**

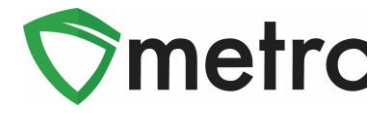

To record the departure of the driver and vehicle from the licensed premises for the delivery trip, select the *Start Driving* button on the far-right of the delivery row as shown in **[Figure 9](#page-5-1)** above and select the *OK* button on the confirmation pop-up box shown in **[Figure](#page-6-0)  [10](#page-6-0)** below.

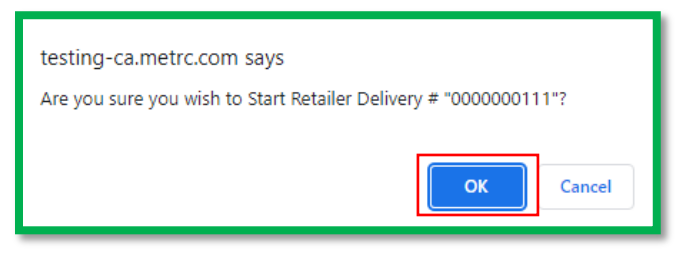

**Figure 10: Start Driving Confirmation Pop-up Box**

<span id="page-6-0"></span>To view or print the most up-to-date copy of the *Delivery Inventory Ledger* at any time*,*  highlight the retailer delivery row and then select the *View Ledger* button, which is also highlighted in **[Figure 9](#page-5-1)** above. Inside the PDF file that displays when the *View Ledger*  button is selected, there will be a ledger for unplanned deliveries and a ledger for each destination corresponding to orders that have already been received and processed by the licensed retailer. An example of the *Delivery Inventory Ledger* is shown in **[Figure 11](#page-6-1)** below.

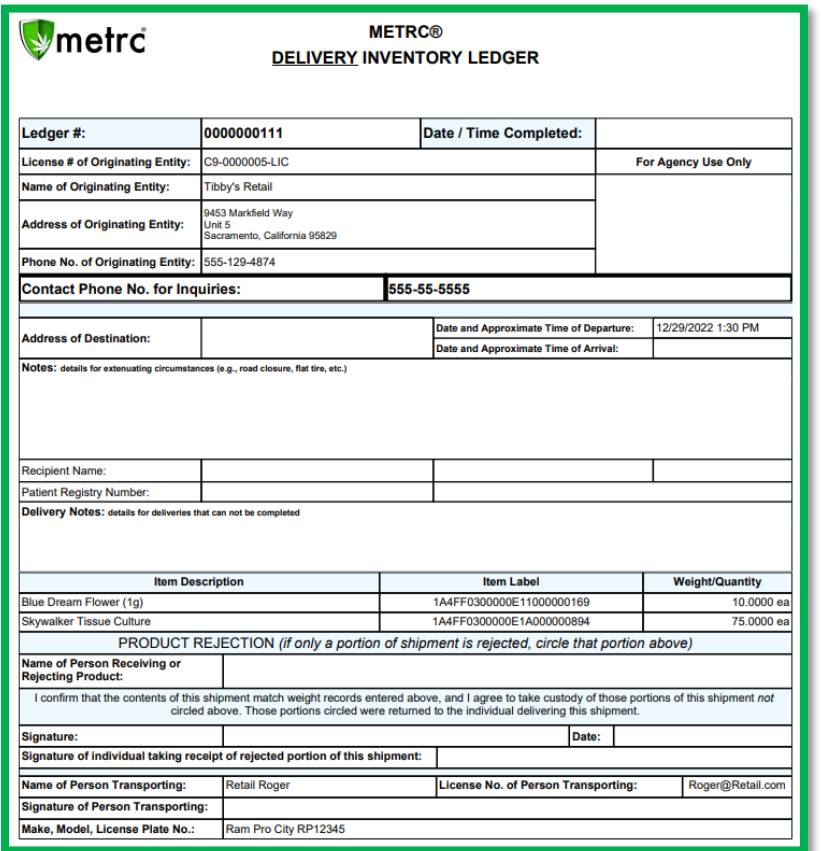

<span id="page-6-1"></span>**Figure 11: Delivery Inventory Ledger**

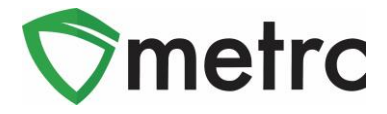

The *State* of the delivery is changed from *Recorded* to *Departed* and three new buttons display on the delivery row as highlighted in **[Figure 12](#page-7-0)** below.

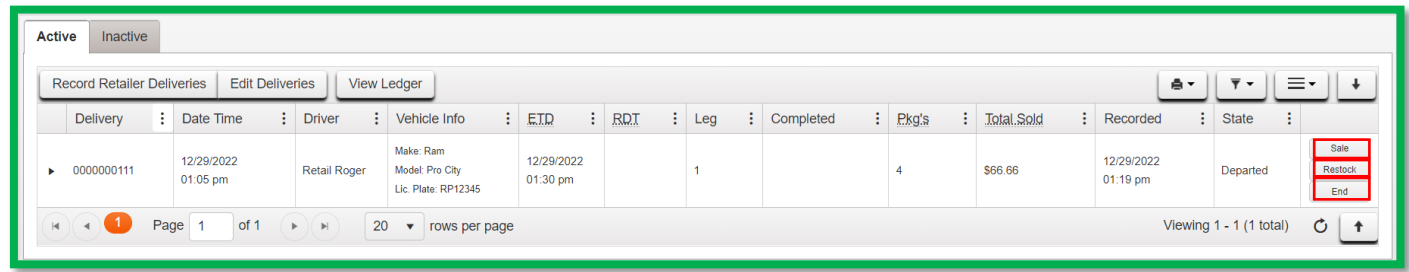

**Figure 12: Sale, Restock and End Buttons**

<span id="page-7-0"></span>The *Sale* button is used to record sales from packages included in the vehicle on the delivery trip for potential sales. When the *Sale* button is selected the *Record Deliveries* modal displays as shown in **[Figure 13](#page-7-1)** below.

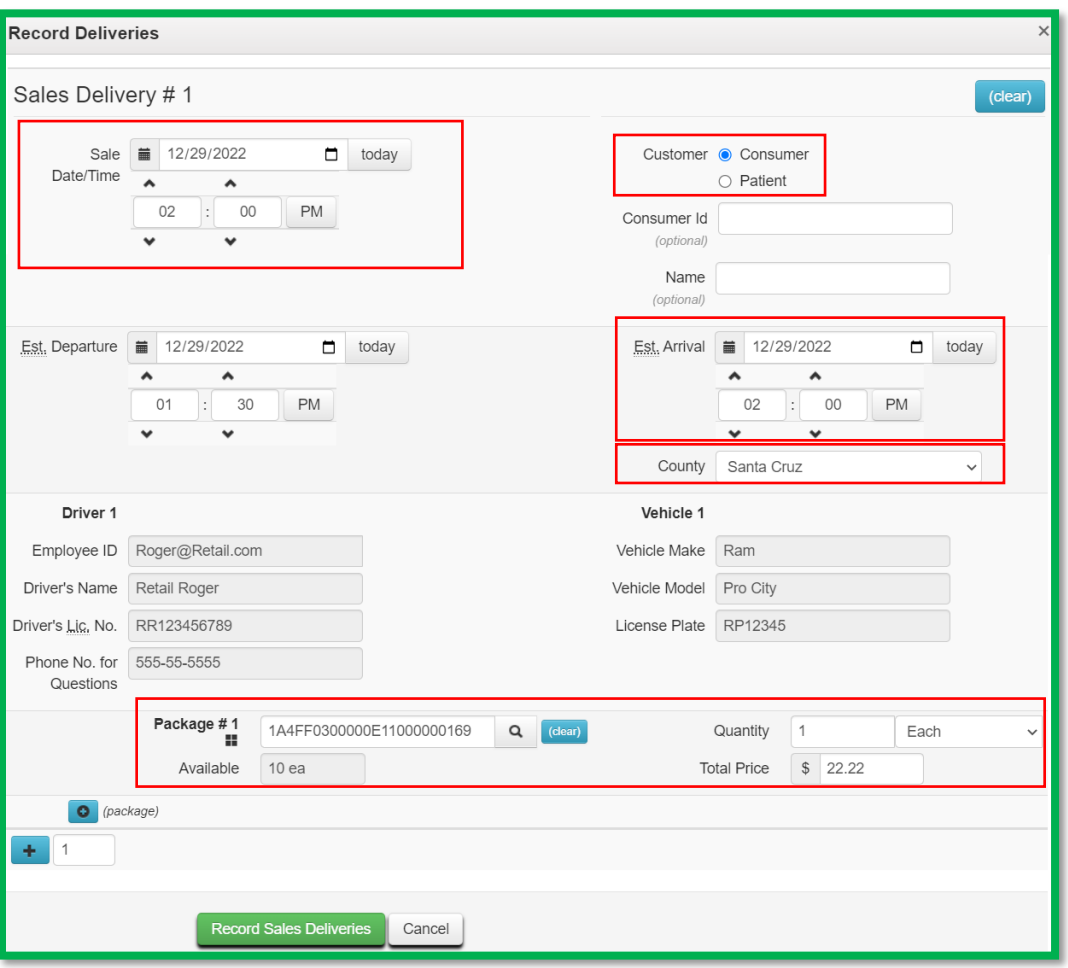

<span id="page-7-1"></span>**Figure 13: Record Sales from Potential Sale Packages**

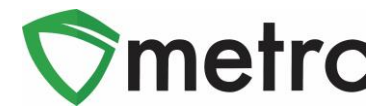

On the *Record Deliveries* modal, record the sale date/time, customer type, estimate date/time of arrival, county where the delivery is made, and the package(s) and quantity sold from each. Only packages originally added to the delivery trip for potential sales can be selected. When all the updates are made, select the green *Record Sales Deliveries* button. The quantity sold from each package is decremented by the quantity sold, the *Total Sold* column is incremented by the *Total Price* of each package sold, and a delivery id is assigned as shown in the *Delivery* tab highlighted in **[Figure 14](#page-8-0)** below. As product sales/deliveries are recorded, the quantities on the *Delivery Inventory Ledger* are updated to reflect the remaining inventory in the vehicle.

|                          | <b>Record Retailer Deliveries</b><br><b>Edit Deliveries</b><br><b>View Ledger</b>                                     |               |            |                        |                        |         |                               |  |                                                     |                 |                        |           |                                                     |                                        |                        |                          |                         |    |                        |                    |                          |                | Ξ۰<br>$\overline{\mathbf{y}}$ +<br>ê۰ |                          |   |                                      |                | $\ddot{\phantom{0}}$      |  |  |
|--------------------------|----------------------------------------------------------------------------------------------------|---------------|------------|------------------------|------------------------|---------|-------------------------------|--|-----------------------------------------------------|-----------------|------------------------|-----------|-----------------------------------------------------|----------------------------------------|------------------------|--------------------------|-------------------------|----|------------------------|--------------------|--------------------------|----------------|---------------------------------------|--------------------------|---|--------------------------------------|----------------|---------------------------|--|--|
|                          | <b>Delivery</b>                                                                                                    |               | ٠.         | Date Time              |                        | и.      | <b>Driver</b><br>$\mathbf{L}$ |  | Vehicle Info                                        | ÷.              | ŧ.<br>ETD              |           | ÷.<br><b>RDT</b>                                    |                                        | ÷<br>Leg               |                          | Completed               | ÷. | Pkg's                  |                    | $\frac{1}{2}$ Total Sold |                |                                       | Recorded                 | ÷ | <b>State</b>                         |                |                           |  |  |
| $\overline{\phantom{a}}$ | 0000000111                                                                                                    |               |            | 12/29/2022<br>01:05 pm |                        |         | <b>Retail Roger</b>           |  | Make: Ram<br>Model: Pro City<br>Lic. Plate: RP12345 |                 | 12/29/2022<br>01:30 pm |           |                                                     |                                        |                        |                          |                         |    |                        |                    | S88.88                   |                |                                       | 12/29/2022<br>$01:19$ pm |   | Departed                             |                | Sale<br>Restock<br>End    |  |  |
|                          |                                                                                                    | Packages      |            | <b>Delivery</b>        | Leg                    | History |                               |  |                                                     |                 |                        |           |                                                     |                                        |                        |                          |                         |    |                        |                    |                          |                |                                       |                          |   |                                      |                |                           |  |  |
|                          |                                                                                                    |               |            |                        |                        |         |                               |  |                                                     |                 |                        |           |                                                     |                                        |                        |                          |                         |    |                        |                    |                          |                |                                       | ê.                       |   | $\overline{\mathbf{y}}$ $\mathbf{v}$ | $\equiv$ .     | $\ddotmark$               |  |  |
|                          | Delivery                                                                                                    |               |            | Sales                  |                        |         | : Customer Type               |  | $\vdots$ Patient                                    | $\vdots$ Driver |                        |           | $\vdots$ Vehicle Info                               |                                        | $\vdots$ ETD           | ÷                        | $\frac{1}{2}$ AA<br>ETA |    |                        | $\vdots$ Completed |                          | $\vdots$ Pkg's |                                       | $\frac{1}{2}$ Total<br>÷ |   | Recorded                             | $\vdots$ State |                           |  |  |
|                          | ь                                                                                                    |               | 0000000186 |                        | 12/29/2022<br>02:00 pm |         | Consumer                      |  |                                                     |                 | <b>Retail Roger</b>    | Make: Ram |                                                     | Model: Pro City<br>Lic. Plate: RP12345 |                        | 12/29/2022<br>$01:30$ pm |                         |    | 12/29/2022<br>02:00 pm |                    |                          |                |                                       |                          |   | \$22.22                              |                | 12/29/2022<br>02:03 pm    |  |  |
|                          | ¥.                                                                                                    |               | 0000000181 |                        | 12/29/2022<br>01:05 pm |         | Consumer                      |  |                                                     |                 | <b>Retail Roger</b>    |           | Make: Ram<br>Model: Pro City<br>Lic. Plate: RP12345 |                                        | 12/29/2022<br>01:30 pm |                          | 12/29/2022<br>02:00 pm  |    |                        |                    |                          | $\overline{2}$ |                                       | \$66.66                  |   | 12/29/2022<br>01:19 pm               |                |                           |  |  |
|                          | $\mathbb{R}$                                                                                                    | $\rightarrow$ |            | Page                   | of 1                   |         | $(A \cup A)$                  |  | 20 v rows per page                                  |                 |                        |           |                                                     |                                        |                        |                          |                         |    |                        |                    |                          |                |                                       |                          |   | Viewing 1 - 2 (2 total)              | Ó              | $\ddot{\phantom{1}}$      |  |  |
|                          | $H$ $(4)$<br>Page<br>of 1<br>20<br>$\blacktriangleright$ $\parallel$ $\blacktriangleright$<br>$\bullet$ rows per page |               |            |                        |                        |         |                               |  |                                                     |                 |                        |           |                                                     |                                        |                        |                          |                         |    |                        |                    |                          |                |                                       |                          |   | Viewing 1 - 1 (1 total)              |                | Ò<br>$\ddot{\phantom{1}}$ |  |  |

**Figure 14: Retailer Delivery – Total Sold and Delivery Record** 

<span id="page-8-0"></span>To record that scheduled cannabis goods deliveries have been made or cancelled, take note of the delivery id in the *Delivery* tab, and then select the *Deliveries* option from the *Sales* menu in the top navigation bar as highlighted in **[Figure 15](#page-8-1)** below.

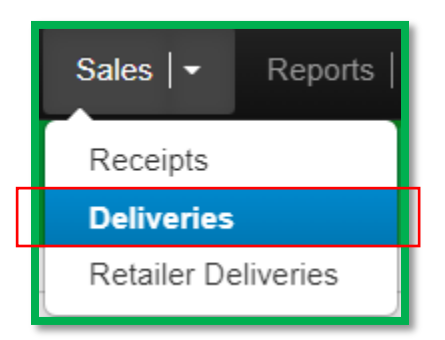

**Figure 15: Sales Menu – Deliveries Option** 

<span id="page-8-1"></span>Locate the delivery on the *Sales Deliveries* page. On the far-right side of the delivery row there are *Complete* and *Void* buttons as shown in **[Figure 16](#page-9-0)** below.

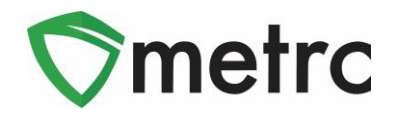

| <b>Edit Deliveries</b><br><b>Record Deliveries</b><br><b>View Manifest</b><br>A-<br>$\overline{\mathbf{v}}$                                                                                                    |                             |
|----------------------------------------------------------------------------------------------------|-----------------------------|
|                                                                                                    | Ξ۰                          |
| : AA : Completed : Pkg's<br>$\pm$ ETA<br>: Total : Recorded<br>Delivery : Transporter :<br>$\vdots$ ETD<br>$\vdots$ State $\vdots$<br>Sales : Customer Type : Patient<br>$\vdots$ Driver<br>$\vdots$ Vehicle Info                       |                             |
| Make: Ram<br>Retail<br>12/29/2022<br>12/29/2022<br>12/29/2022<br>12/29/2022<br>N/A<br>\$66.66<br>Consumer<br>0000000181<br>Model: Pro City<br>Roger<br>N/A<br>$01:05$ pm<br>$01:30$ pm<br>02:00 pm<br>$01:19$ pm<br>Lic. Plate: RP12345 | Complete<br>Shipped<br>Void |

**Figure 16: Sales Delivery Grid – Complete and Void Buttons**

<span id="page-9-0"></span>If the delivery has been cancelled, select the *Void* button and select *OK* on the confirmation pop-up box. This will void the delivery and adjust the package(s) by the quantities specified on the delivery.

If the delivery has been made, select the *Complete* button. On the *Complete Delivery* modal shown in **[Figure 17](#page-9-1)**, enter the actual date/time of arrival. If the customer refused delivery of any package or partial package in the delivery, mark the *Reject Package* checkbox, specify the amount refused in *Verification* field, select a *Return Reason*, and enter a *Required Note* explaining the rejection. Select the green *Complete Sales Delivery* to complete the delivery.

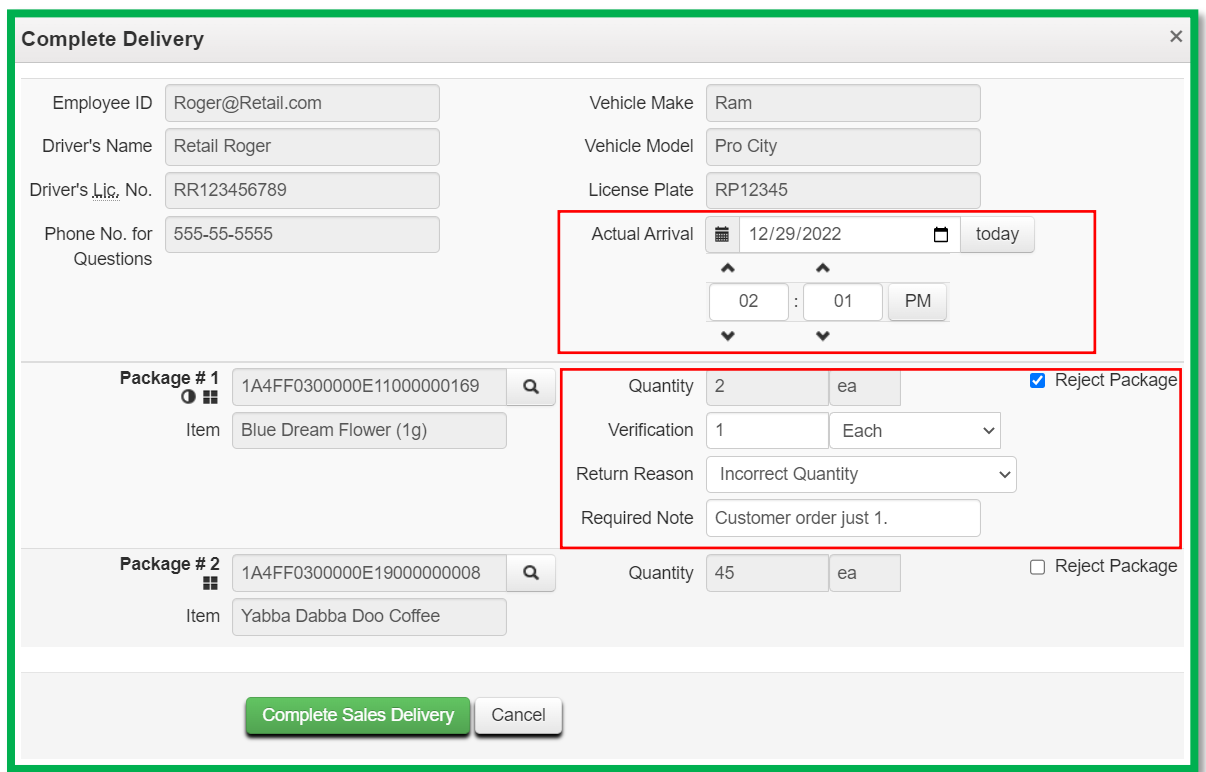

<span id="page-9-1"></span>**Figure 17: Complete Scheduled Delivery**

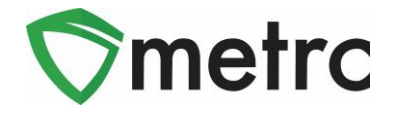

The completed delivery moves from the *Active* tab to the *Inactive* tab on the *Sales Deliveries* page and the *State* is updated to *Completed* as shown in **[Figure 18](#page-10-0)** below.

|   | Active | <b>Inactive</b>      |                   |                                                                                         |                                          |                 |                                                     |                          |                          |                          |                            |              |              |                                      |           |
|---|--------|----------------------|-------------------|-----------------------------------------------------------------------------------------|------------------------------------------|-----------------|-----------------------------------------------------|--------------------------|--------------------------|--------------------------|----------------------------|--------------|--------------|--------------------------------------|-----------|
| I |        | <b>View Manifest</b> |                   |                                                                                         |                                          |                 |                                                     |                          |                          |                          |                            |              | 高す           | $\overline{\mathbf{v}}$ $\mathbf{v}$ | ≕         |
|   |        | Delivery :           | Transporter<br>÷  |                                                                                         | Sales : Customer Type : Patient : Driver |                 | $\vdots$ Vehicle Info $\vdots$ ETD                  |                          | $\vdots$ ETA             | $\vdots$ AA              | $\vdots$ Completed<br>- 11 | -11<br>Pkg's | -31<br>Total | Recorded                             | State :   |
|   |        | 0000000181           | <b>N/A</b><br>N/A | 12/29/2022<br>01:05 pm                                                                  | Consumer                                 | Retail<br>Roger | Make: Ram<br>Model: Pro City<br>Lic. Plate: RP12345 | 12/29/2022<br>$01:30$ pm | 12/29/2022<br>$02:00$ pm | 12/29/2022<br>$02:01$ pm | 12/29/2022<br>02:12 pm     |              | \$66.66      | 12/29/2022<br>01:19 pm               | Completed |
|   |        |                      | of 1<br>Page      | $\blacktriangleright$ $\blacktriangleright$ $\blacktriangleright$ $\blacktriangleright$ | 20<br>rows per page<br>$\mathbf{v}$      |                 |                                                     |                          |                          |                          |                            |              |              | Viewing 1 - 1 (1 total)              | $\circ$   |

**Figure 18: Inactive Tab - Completed Manifest**

<span id="page-10-0"></span>If the driver and vehicle return to the licensed premises to return cannabis goods or pick-up additional cannabis goods for potential sales on the same delivery trip, the *Restock* button on the *Retailer Deliveries* page, as shown in **[Figure 12](#page-7-0)** above, can be used to add and remove cannabis goods from the inventory in the delivery vehicle. On the *Restock Delivery* modal, update the estimated departure date and time from the licensed premises after restocking, indicate any packages or partial packages being removed from the delivery vehicle inventory and the quantity being removed, and add any new packages or partial packages being loaded into the delivery vehicle for potential sales as highlighted in **[Figure](#page-11-0)  [19](#page-11-0)** below.

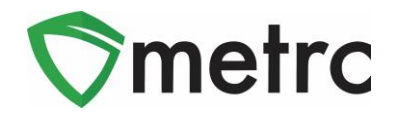

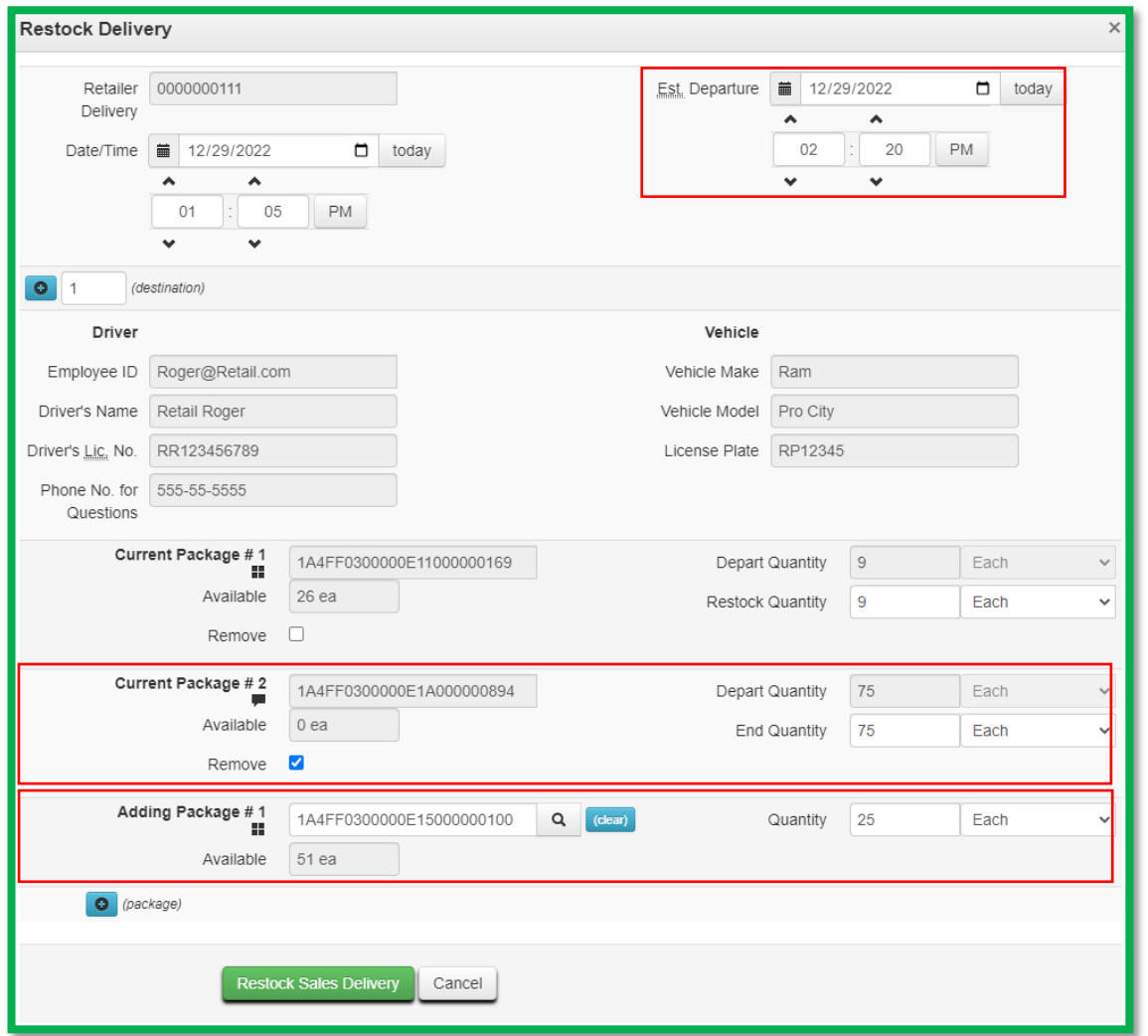

**Figure 19: Restock Delivery**

<span id="page-11-0"></span>When the green *Restock Sales Delivery* button is selected, the *State* of the retailer delivery changes from *Departed* to *Restocked* and the *Start* and *End* buttons are enabled on the delivery row. At this point the *Start* button will be selected to indicate that the driver and vehicle departed on the second leg to make further deliveries.

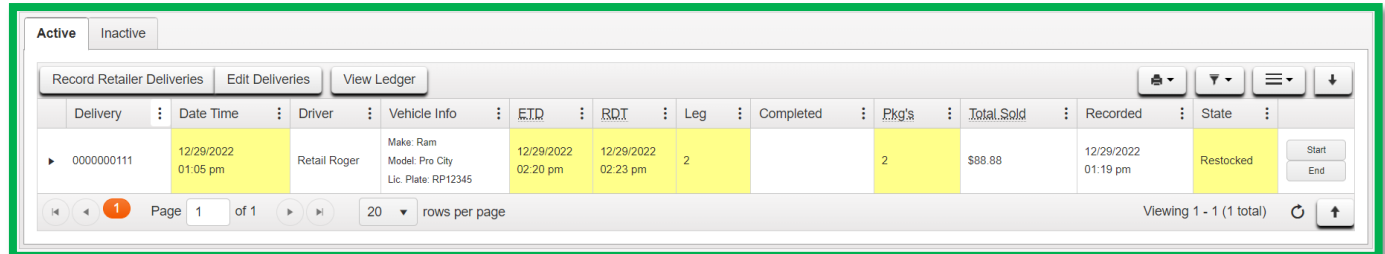

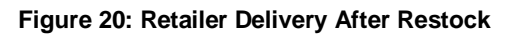

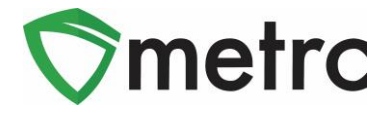

When a driver and vehicle return to the licensed premises or when a driver has no remaining inventory and does not return to the licensed premises, the delivery can be completed by selecting the *End* button. On the *End Retailer Delivery* modal, the actual arrival date/time should be entered, as well as the quantities of each package taken off the vehicle and returned to licensed premises as highlighted below in **[Figure 21](#page-12-0)**. The package quantities will be adjusted by the *End Quantity*.

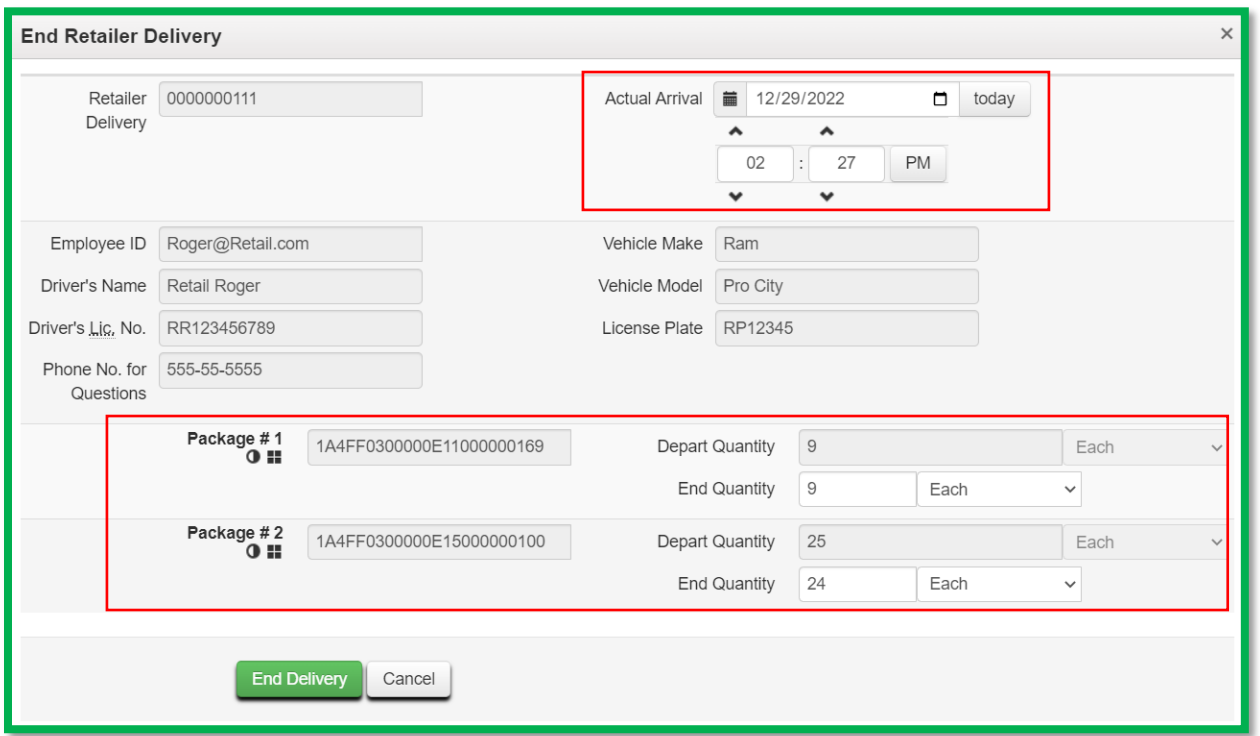

**Figure 21: End Retailer Delivery**

<span id="page-12-0"></span>Once the delivery is ended, no additional activity can be entered on the *Retailer Delivery*. The *State* is updated to *Completed* and the retailer delivery is moved to the *Inactive* tab as shown in **[Figure 22](#page-12-1)** below.

| Active       | <b>Inactive</b><br><b>View Ledger</b> |   |                          |                                                                     |                                                     |                        |                        |          |                        |        |   | ê,∙               | $\overline{\mathbf{v}}$ $\mathbf{v}$ | $\ddotmark$<br>≕          |
|--------------|---------------------------------------|---|--------------------------|---------------------------------------------------------------------|-----------------------------------------------------|------------------------|------------------------|----------|------------------------|--------|---|-------------------|--------------------------------------|---------------------------|
|              | Delivery                              | ÷ | Date Time<br>- 31        | ÷<br><b>Driver</b>                                                  | $\pm$<br>Vehicle Info                               | ÷<br>ETD.              | ÷<br><b>RDT</b>        | ÷<br>Leg | ÷<br>Completed         | Pkg's  | ÷ | <b>Total Sold</b> | Recorded                             | State                     |
|              | 0000000111                            |   | 12/29/2022<br>$01:05$ pm | <b>Retail Roger</b>                                                 | Make: Ram<br>Model: Pro City<br>Lic. Plate: RP12345 | 12/29/2022<br>02:20 pm | 12/29/2022<br>02:23 pm |          | 12/29/2022<br>08:29 pm | $\sim$ |   | \$88.88           | 12/29/2022<br>01:19 pm               | Completed                 |
| $\mathbb{H}$ |                                       |   | of 1<br>Page             | $\blacktriangleright$ $\parallel$ $\blacktriangleright$ $\parallel$ | 20<br>$\overline{\mathbf{v}}$                       | rows per page          |                        |          |                        |        |   |                   | Viewing 1 - 1 (1 total)              | O<br>$\ddot{\phantom{1}}$ |

**Figure 22: Retailer Delivery After End Delivery**

<span id="page-12-1"></span>*Please feel free to contact support at [support@metrc.com](mailto:support@metrc.com) or 877-566-6506 with any questions.*